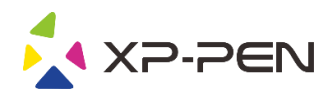

# Gebruikershandleiding Deco Pro Small en Medium

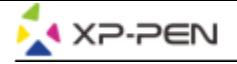

## **Safety Precautions**

- This manual uses the following symbols to ensure that the XP-PEN Tablet is used correctly and safely. Be sure to read and observe the Safety Precautions.
- **Do not use this product in a control system area that requires a high degree of safety and reliability.**
- In such a system, this product could negatively affect other electronic devices and could malfunction due to the effect of those devices.
- **Turn the power off in areas where use of electronic devices is prohibited.**
- Turn the power off your tablet when onboard an aircraft or in any other location where use of electronic devices is prohibited, otherwise it may negatively affect other electronic devices in the area.
- Unplug the USB connector from this product and turn the power off.
- **Keep the product away from infants and young children.**
- Accessories to this gadget may present a choking hazard to small children. Keep all accessories away from infants and young children.

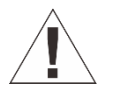

## **CAUTION**

- **Do not place this product on unstable surfaces.**
- Avoid placing this product on unstable, tilted surfaces or any locations exposed to excessive vibrations. This may cause the tablet to fall or impact surfaces which can result in damage and/or malfunction to the tablet.
- **Do not place heavy objects on top of this product.**
- Do not place heavy objects on the product. Do not step on, or place your body weight on this product as this may cause damage.
- **Avoid extreme high or low-temperature exposure to the XP-PEN tablet.**
- Do not store this product in areas that drop below 5℃ or above 40℃. Avoid locations with excessive temperature fluctuations. This may result in damage to the product and its components.
- **Do not disassemble**
- Do not disassemble or modify this product. Doing so may expose you to heat, fire, electric shock and injury. Disassembling the product will void your warranty.
- **Do not use alcohol for cleaning**
- Never use alcohol, thinner, benzene or other mineral solvents that may discolor and cause deterioration to the product.
- **Do not expose to water**
- Be cautious of water and all liquids that may be near the tablet. Exposure to water or liquid could damage the product.

## **CAUTION**

- **Avoid placing metallic objects and especially magnetic objects on the tablet.**
- Placing metallic and/or magnetic objects on this product during operation may cause malfunction or permanent damage.
- **Do not strike the pen against hard objects.**
- Striking the pen against hard objects can cause damage to the pen.
- **Avoid gripping the pen too tightly, and DO NOT use excessive weight/pressure on the Express Key button and pen.**
- The stylus pen is a high-precision instrument. Avoid pressing too tightly on the Express Key button, and keep any objects from covering the pen to avoid potential damage. Keep the pen away from areas of high dust, contaminants, or any particulate matter that can effect or damage the pen.

## **Limitation of Liability**

- XP-PEN shall in no event be liable for damages resulting from fires or earthquakes, including those caused by third parties and those arising from user misuse, abuse or neglect.
- XP- PEN shall in no event be liable for incidental damages- including but not limited to loss of business income, interruption of business activities, corruption or loss of data – that arise from use or failure to use this product correctly.
- XP- PEN shall in no event be liable for damage resulting from uses not documented in this manual.
- XP- PEN shall in no event be liable for damages or malfunction arising from the connection to other devices or use of third party software

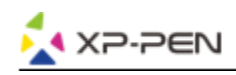

## **Inhoud**

## I.Productoverzicht **Overzicht**

II.Het installeren van het stuurprogramma **Windows Mac** 

III.Gebruikersinterface voor stuurprogramma-instellingen

**Windows Mac** 

IV.Het de-installeren van het stuurprogramma Windows Mac

V.FAQ

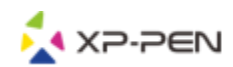

**Bedankt dat u heeft gekozen voor de XP-PEN-tablet. Onze gebruikershandleiding van het product is momenteel beschikbaar in het Nederlands, Engels, Russisch, Japans, Duits, Koreaans, Chinees, Italiaans, Spaans en Frans. We verontschuldigen ons voor het ongemak indien uw voorkeurstaal eventueel niet beschikbaar is.** 

## **{ I. Productoverzicht }**

## **Overzicht**

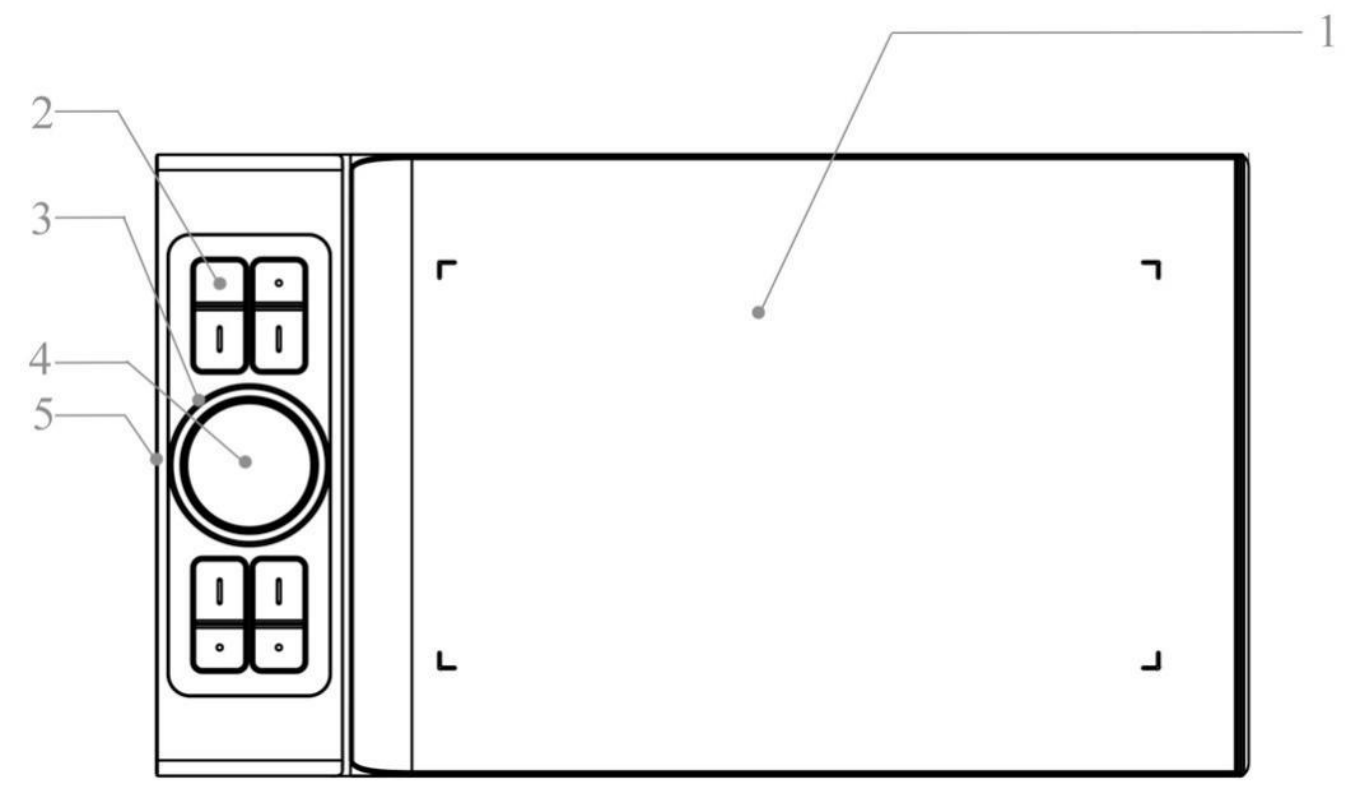

Afbeelding 1-1. Overzicht

1.Werkbereik

- 2.Sneltoetsen
- 3.Roltoets
- 4.Touchpad
- 5. USB-C

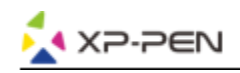

## **{ II. Het installeren van het stuurprogramma }**

**Ondersteunde besturingssystemen:**

Windows 10, 8 of 7 Mac OS X 10.10 of hoger

#### **OPMERKINGEN:**

- (1) De-installeer eventueel voorhanden tabletsoftware voordat u probeert het stuurprogramma van de Deco Pro Small en Medium te installeren. Andere tabletstuurprogramma's kunnen mogelijk conflicteren met het stuurprogramma van Deco Pro Small en Medium volledig verhinderen.
- (2) Download de laatste versie van het stuurprogramma van de XP-PEN-website [\(www.xp-pen.com\)](quot;http:/www.xp-pen.com)") en zorg ervoor dat u de inhoud van het ".zip" bestand uitpakt, voordat u de ".exe" of ".pkg" uitvoert

### **Windows**

- (1) Sluit de Deco Pro Small en Medium aan op uw computer met de meegeleverde USB-kabel.
- (2) Download het nieuwste stuurprogramma van de Deco Pro Small en Medium via de supportrubriek van onze website, [\(www.xp-pen.com\)](quot;http:/www.xp-pen.com/")
- (3) Pak de inhoud van het ".zip"-bestand uit voordat u de ".exe"-bestand uitvoert.
- (4) Na een succesvolle installatie verschijnt het pictogram van het stuurprogramma ( $\binom{3}{4}$ ) in uw systeemvak en op uw bureaublad. Is het pictogram niet aanwezig? Verwijder dan het stuurprogramma, herstart en herhaal stap 2.

### **Mac**

- (1) Sluit de Deco Pro Small en Medium aan op uw computer met de meegeleverde USB-kabel.
- (2) Download het nieuwste stuurprogramma van de Deco Pro Small en Medium via de supportrubriek van onze website, [\(www.xp-pen.com\)](quot;http:/www.xp-pen.com/")
- (3) Pak de inhoud van het ".zip"-bestand uit voordat u de ".pkg" uitvoert.

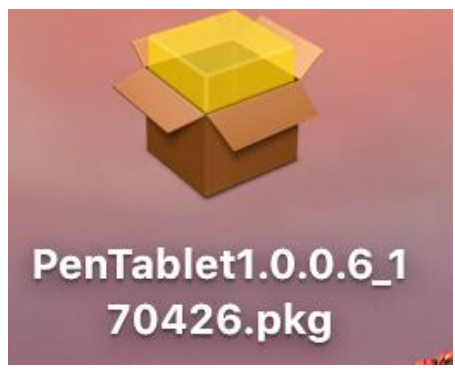

Afbeelding 2-1: Mac-stuurprogramma

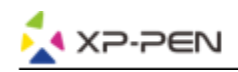

## **{ III. Gebruikersinterface voor stuurprogramma-instellingen }**

### **Windows**

De Deco Pro Small en Medium stuurprogramma-instellingen kunnen op twee manieren worden geopend: dubbelklik op het pictogram van het stuurprogramma ( $\binom{3}{4}$ ) in het systeemvak of op uw bureaublad.

#### **Gebruikersinterface van het stuurprogramma**

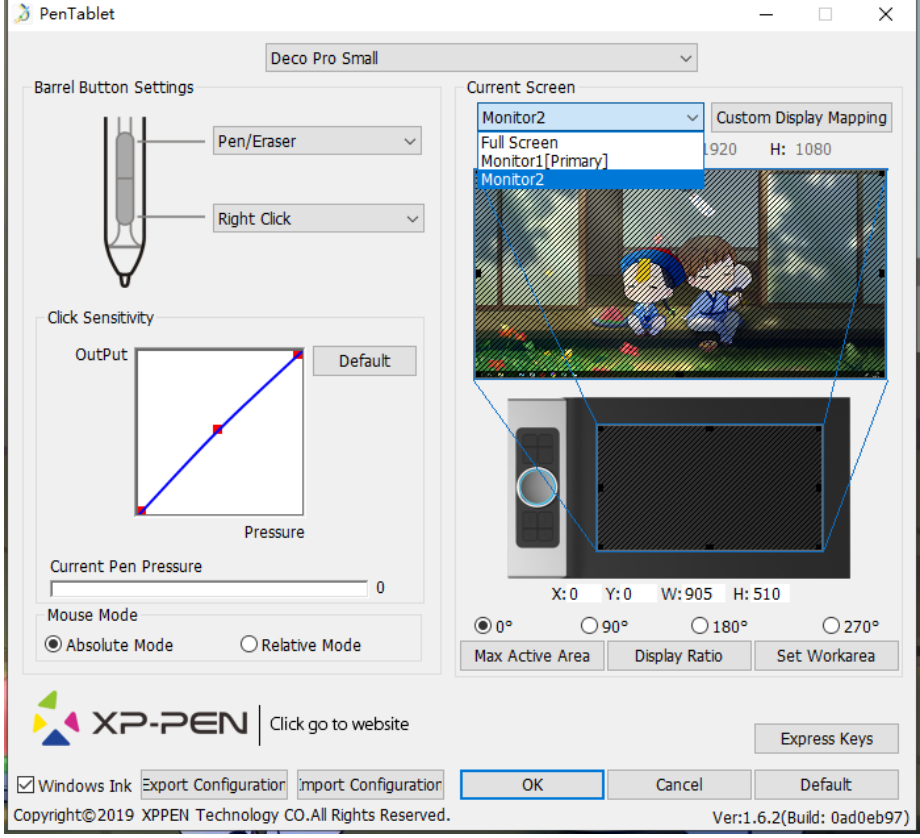

Afbeelding 3-1. Gebruikersinterface

#### **1.1.Penfunctie-instellingen**

U kunt de functies van de knoppen op de stift van uw tabletpen hier aanpassen. Gebruik de optie "Functietoets" om aangepaste toetsaanslagen te programmeren.

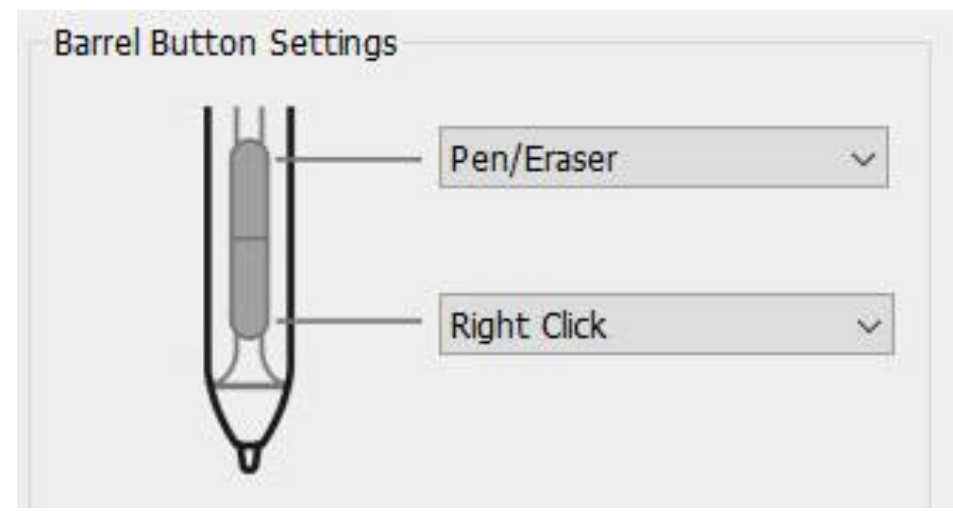

Afbeelding 3-2. Penfunctie-instellingen

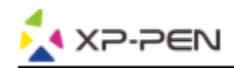

#### **Opmerkingen:**

Omschakelen tussen pen en gum

Met de stylus binnen het werkbereik drukt u op de toegewezen penknop om te wisselen tussen penen gummodus in compatibele tekensoftware. De huidige modus wordt kortstondig op uw monitor weergegeven.

#### **1.2. Klikgevoeligheid en huidige pendruk**

U kunt de pendruk hier instellen op "Output"- of "Druk"-gevoeligheid.

De huidige pendruk toont het huidige drukniveau dat op uw tablet wordt uitgeoefend en kan worden gebruikt om de pendruk te testen.

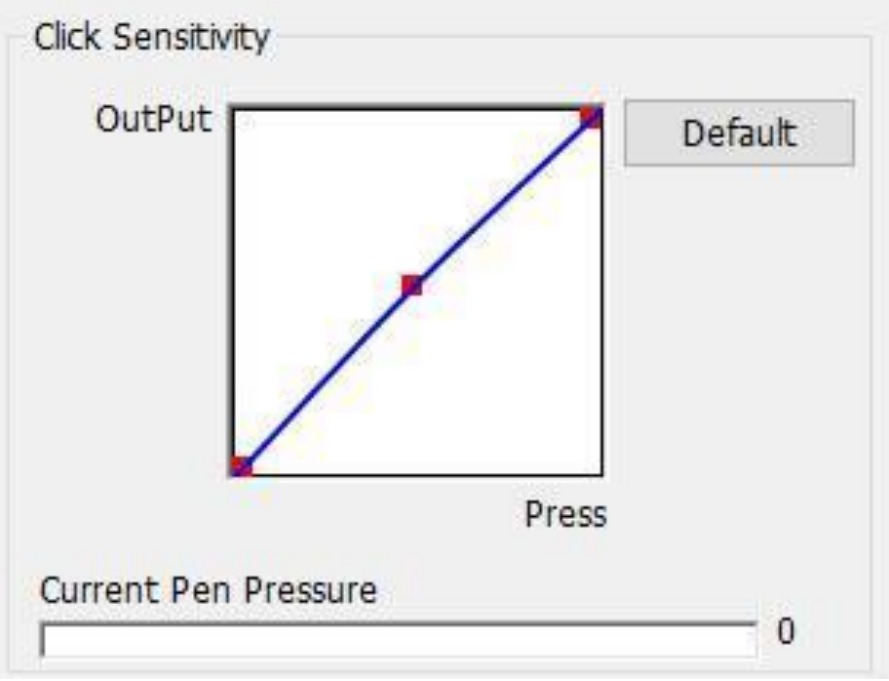

Afbeelding 3-3. Klikgevoeligheid en huidige pendruk

#### **1.3. Muismodus**

Absolute (pen)modus: Standaard tabletmodus; elk punt van het werkbereik van de tablet komt overeen met een absoluut punt op uw computerscherm.

Relatieve (muis)modus: Muismodus; het werkbereik van de tablet komt niet overeen met absolute punten op uw computerscherm en uw pen werkt als een standaardmuis.

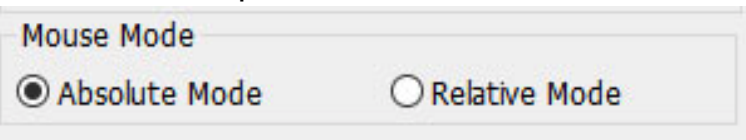

Afbeelding 3-4. Muismodus

#### **1.4. Huidig scherm**

De Deco Pro Small en Medium kunnen worden geconfigureerd voor gebruik met enkele of dubbele monitoren.

Als er slechts één monitor is geselecteerd, is de invoer van uw tablet beperkt tot die specifieke monitor.

#### **Aangepaste schermtoewijzing:**

De afmetingen van het werkbereik van uw tablet op het scherm kunnen hier worden gewijzigd. Klik linksboven en rechtsonder om deze aan te passen.

#### **Hoeken van 0, 90, 180 en 270:**

De Deco Pro Small en Medium is ingesteld voor hoeken van 0, 90, 180 en 270 graden en

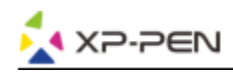

wanneer u deze instelt, moet u uw Deco Pro Small en Medium ook draaien. 180 graden is voor linkshandig.

U kunt in dit tabblad het werkbereik van uw tablet aanpassen op het scherm.

#### **Stel het werkbereik in:**

Wanneer u op de knop "Werkgebied instellen" klikt, kunt u de styluspen gebruiken om het werkbereik van de Deco Pro Small en Medium aan te passen. Klik linksboven en rechtsonder om deze aan te passen.

#### **Schermverhouding:**

U kunt het werkbereik van de Deco Pro Small en Medium instellen om het werkbereik van de tablet op het scherm aan te passen aan de resolutie van uw monitor.

#### **Max. actief bereik:**

U kunt het werkbereik van uw Deco Pro Small en Medium tot het maximum instellen.

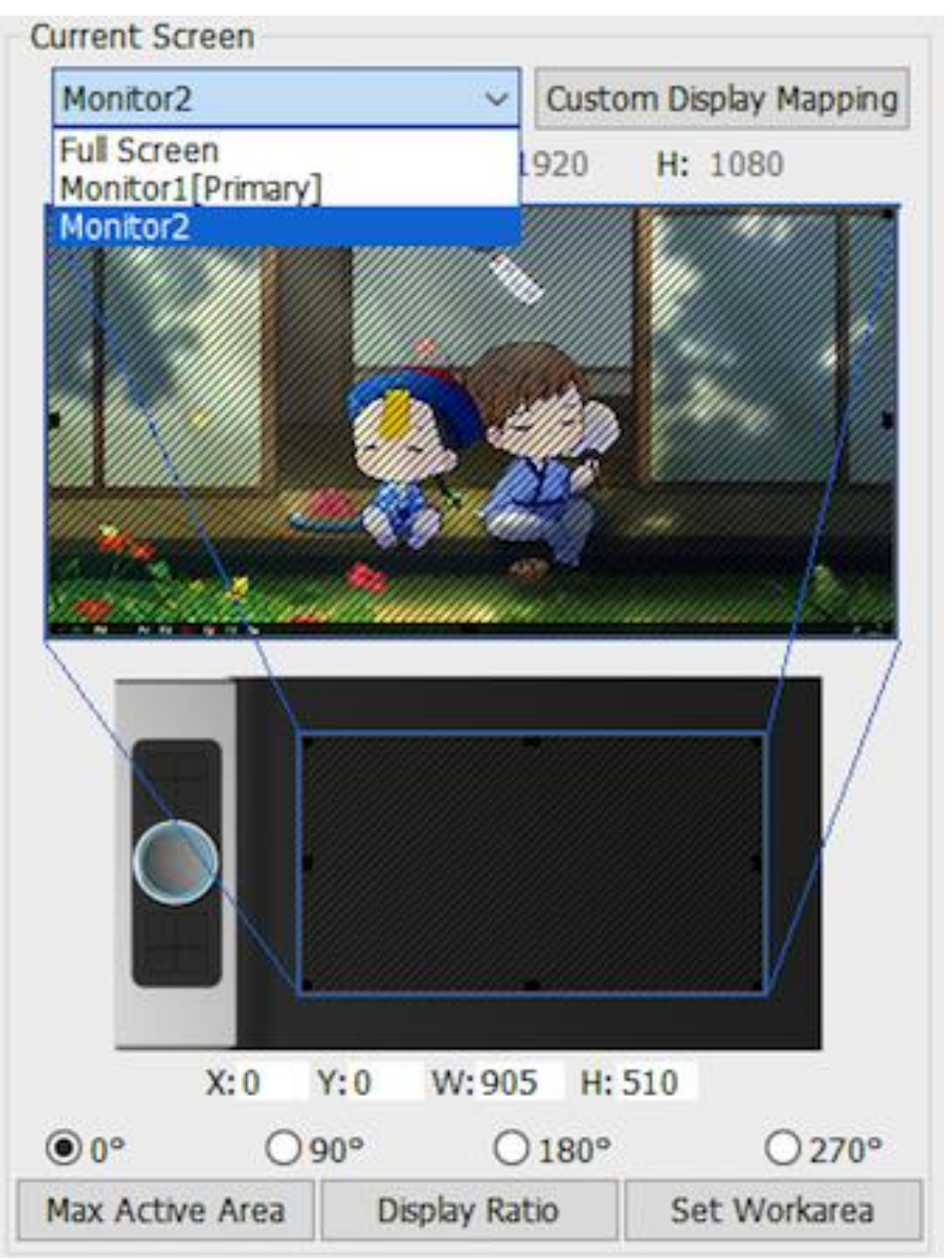

Afbeelding 3-5: Huidig scherm

#### **1.5. Import- en exportprofielen**

U kunt de functie import- en exportprofiel gebruiken om uw penknoppen en sneltoetsinstellingen op te slaan/te laden.

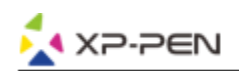

#### **Opmerkingen:**

Wanneer u klaar bent met het instellen van uw penknoppen en sneltoetsen, klikt u op de OK-knop om de instellingen op te slaan en het instellingenmenu van de tablet te verlaten.

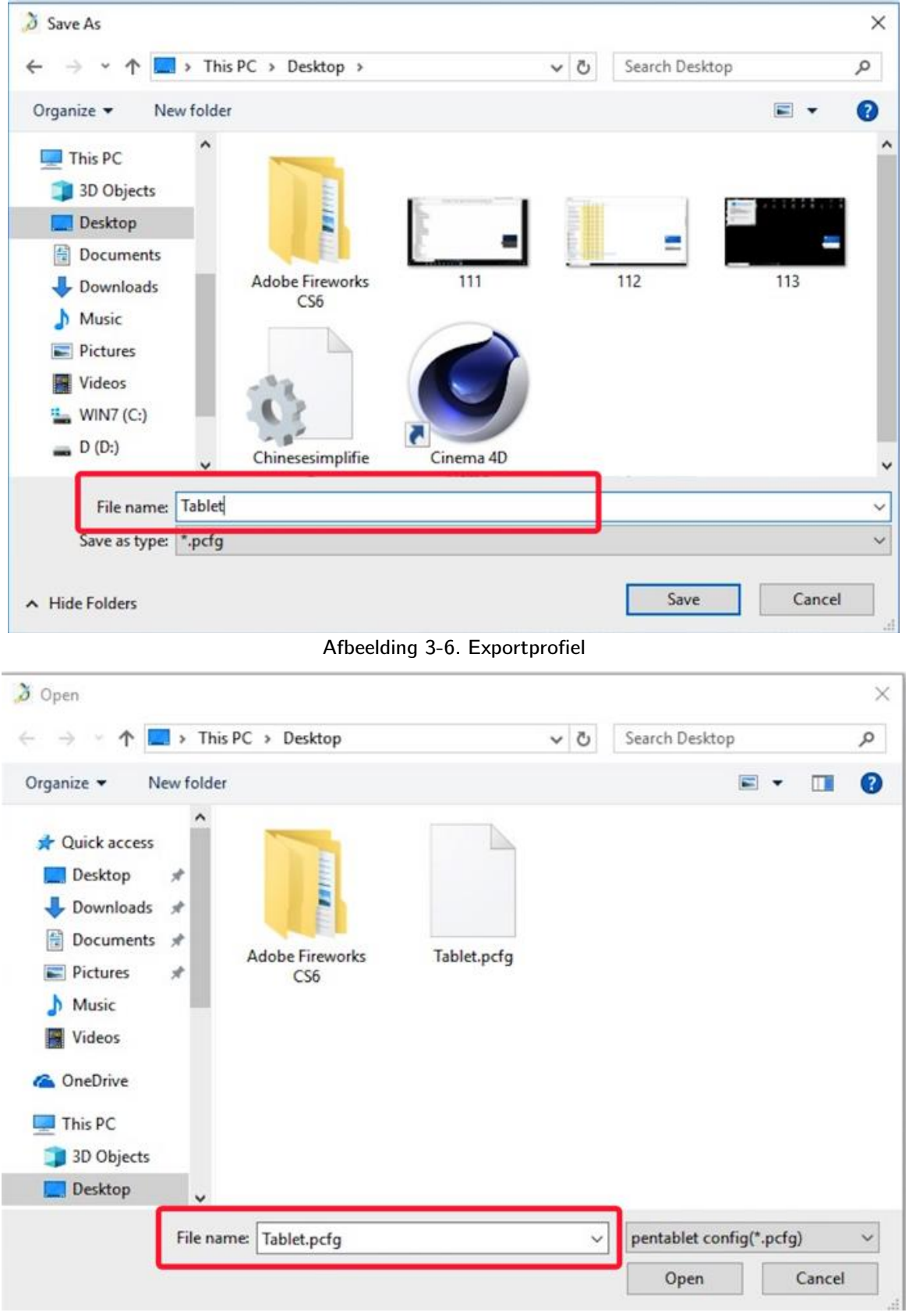

Afbeelding 3-7. Importprofiel

#### **1.6.Windows Ink**

Deze mogelijkheid kan hier in en uit worden geschakeld. Als u dit inschakelt, is er ondersteuning voor Windows Ink en toepassingen die met Windows Ink werken.

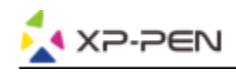

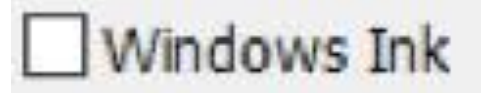

Afbeelding 3-8: Windows Ink

#### **1.7. Instelling van de sneltoetsen**

#### **Opmerkingen:**

- (a). De sneltoetsen van de Deco Pro Small en Medium zijn ontworpen om te werken met VS-Engelse toetsenborden. Het is mogelijk dat toetsen niet correct functioneren met de andere toetsenbordtalen.
- (b). Standaard zijn de sneltoetsen van Deco Pro Small en Medium gekoppeld aan de standaard Photoshop-toetsen. Toetsen kunnen worden aangepast om efficiënt te functioneren in combinatie met andere software.

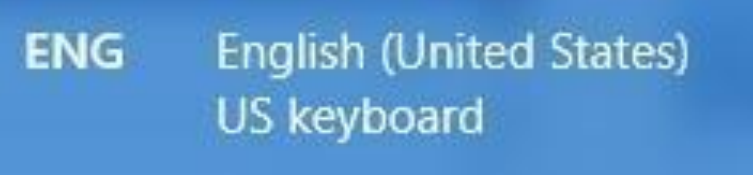

Afbeelding 3-9. Toetsenbord

Sneltoetsen deactiveren: Wanneer u deze functie inschakelt, worden alle sneltoetsen uitgeschakeld. Hints verbergen: Wanneer u dit inschakelt en op een willekeurige sneltoets drukt, zal het bericht niet onderaan uw scherm verschijnen.

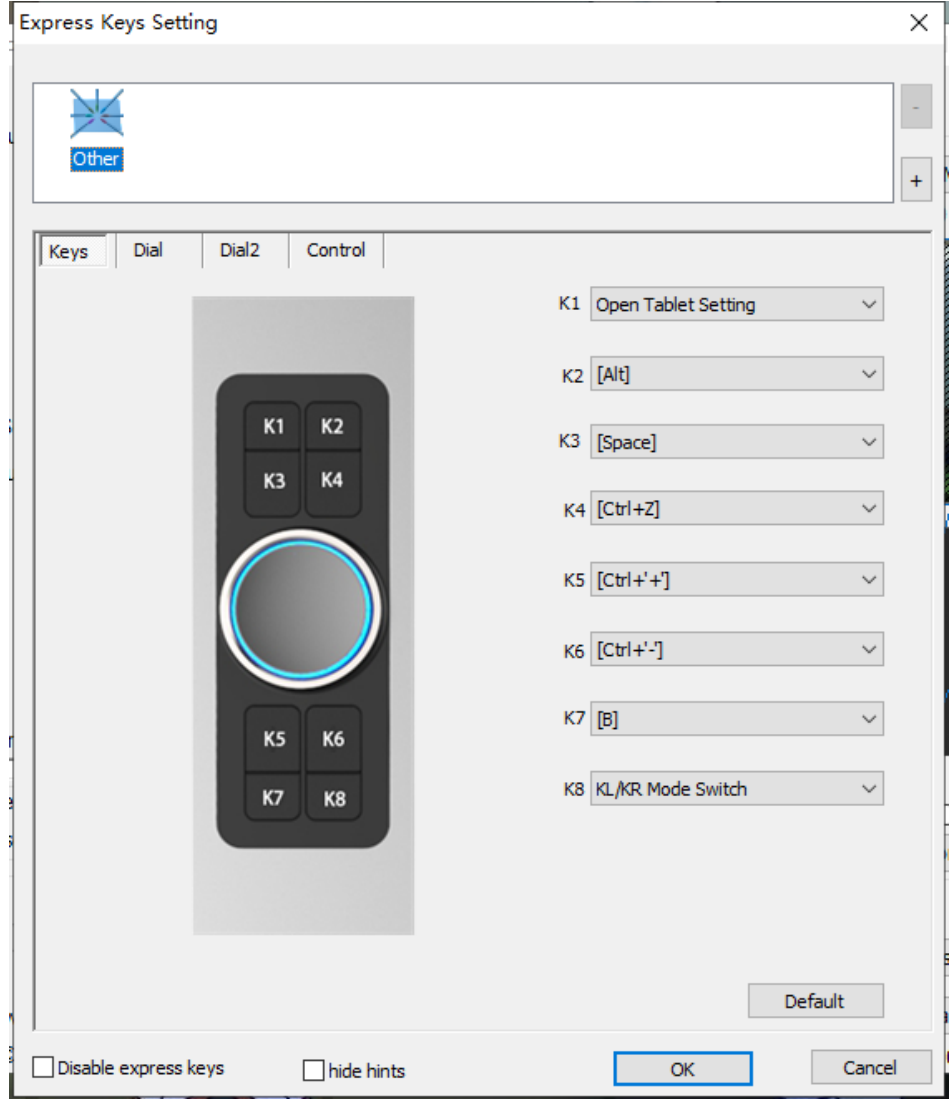

Afbeelding 3910. Toetsen

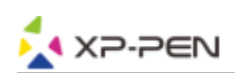

Op dit tabblad kunt u de functies voor de sneltoetsen van de Deco Pro Small en Medium bewerken. Gebruik de optie "Definitie" om aangepaste toetsaanslagen te programmeren.

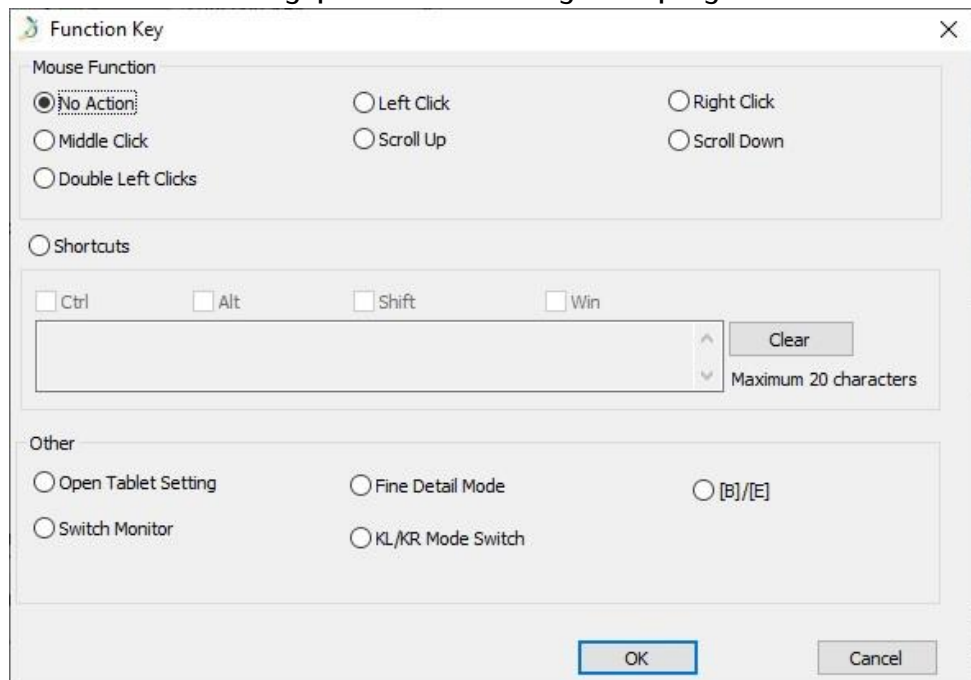

Afbeelding 3-11: Functietoets

#### **Opmerkingen:**

U kunt elke sneltoets instellen voor verschillende software.

a. Klik op de "+"-knop om naar het tabblad "Programma" te gaan.

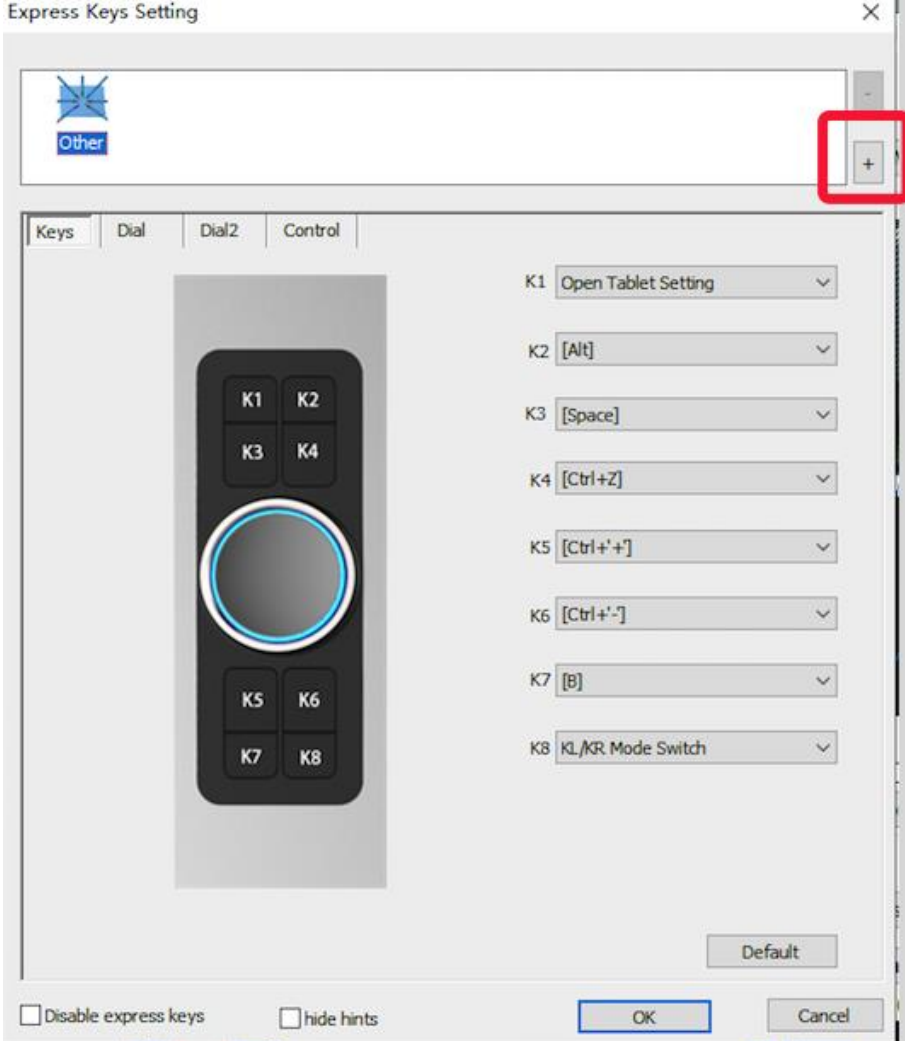

Afbeelding 3-12: Selecteer Programma

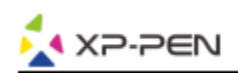

b. U kunt kiezen voor "Standaard" of "Bladeren" om uw softwarekeuze te selecteren.

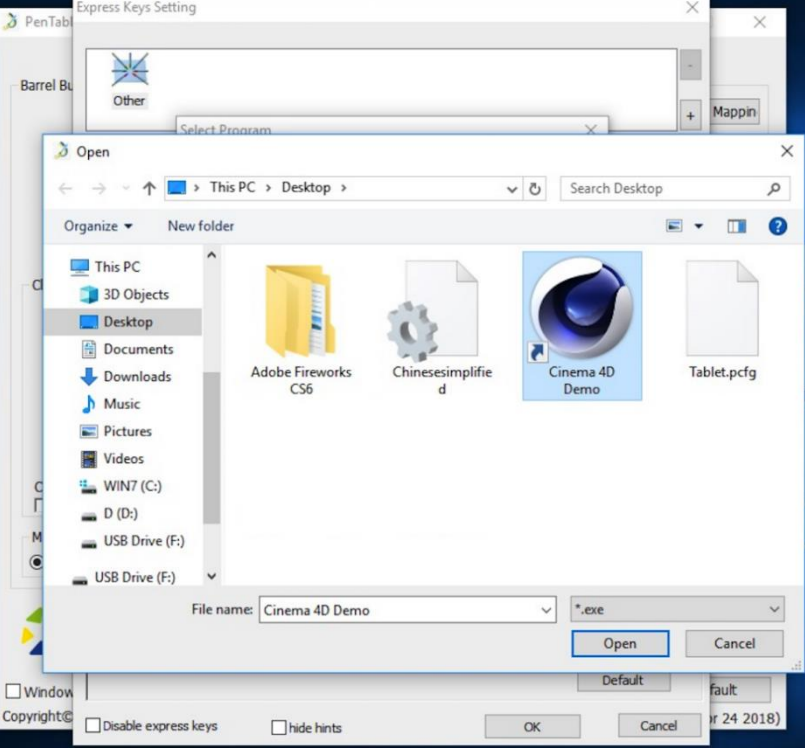

Afbeelding 3-13: Selecteer Programma

c. Ga terug naar het tabblad "Instellingen" voor sneltoetsen, klik op het pictogram van de tablet en pas vervolgens de sneltoetsen aan. Als

u klaar bent, klikt u op "OK" en verlaat u het instellingenmenu van de tablet.

#### **U kunt elke draaiknop instellen voor verschillende software.**

a. Klik eerst op het softwarepictogram en ga dan naar het tabblad Draaiknop.

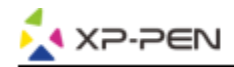

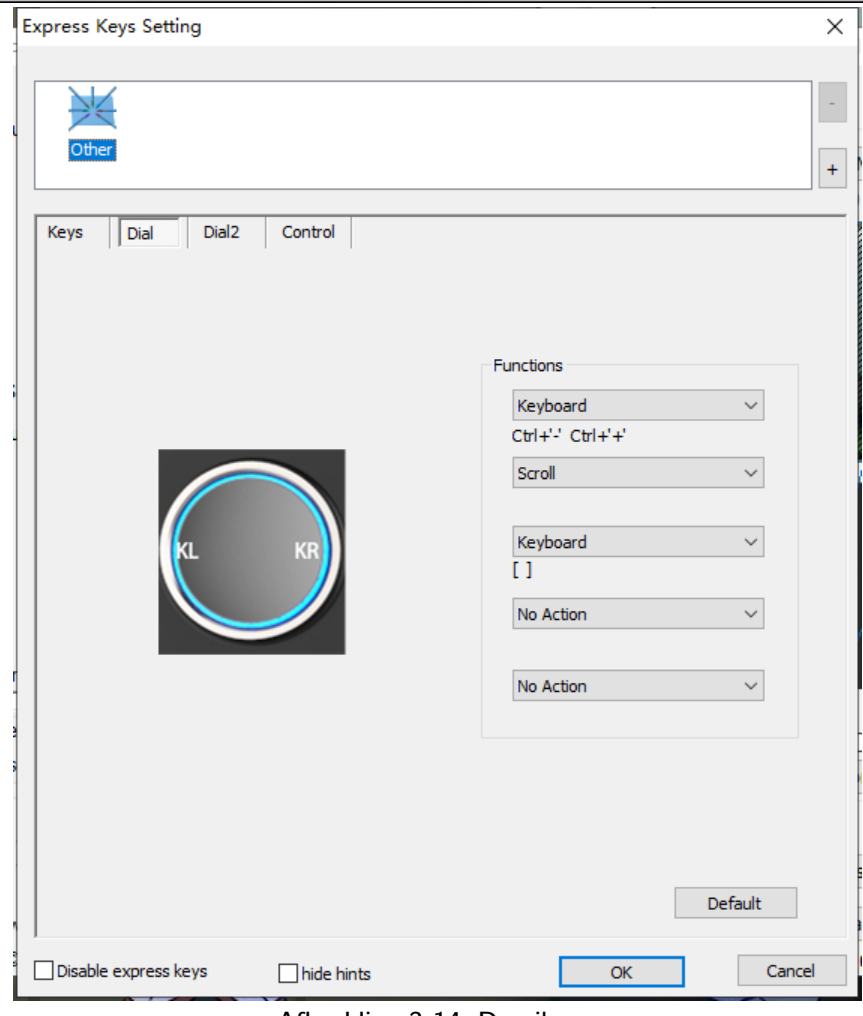

Afbeelding 3-14: Draaiknop

- b. Zet elke draaiknopfunctie op "Functietoets".
- c. In het tabblad Instellingen kunt u "KL" en "KR" aanpassen aan diverse sneltoetscombinaties zoals Ctrl+ en Ctrl-.

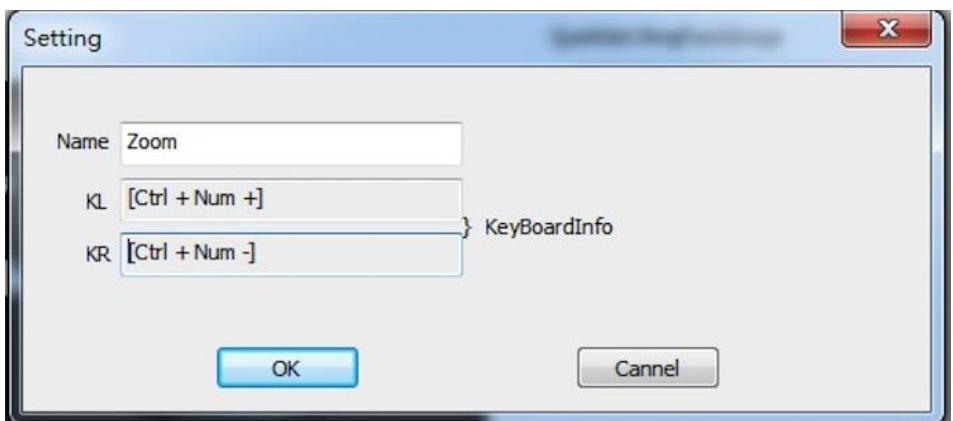

Afbeelding 3-15: Instellingen

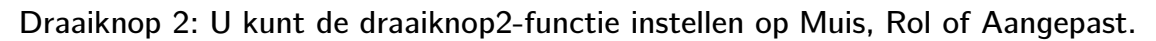

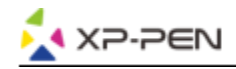

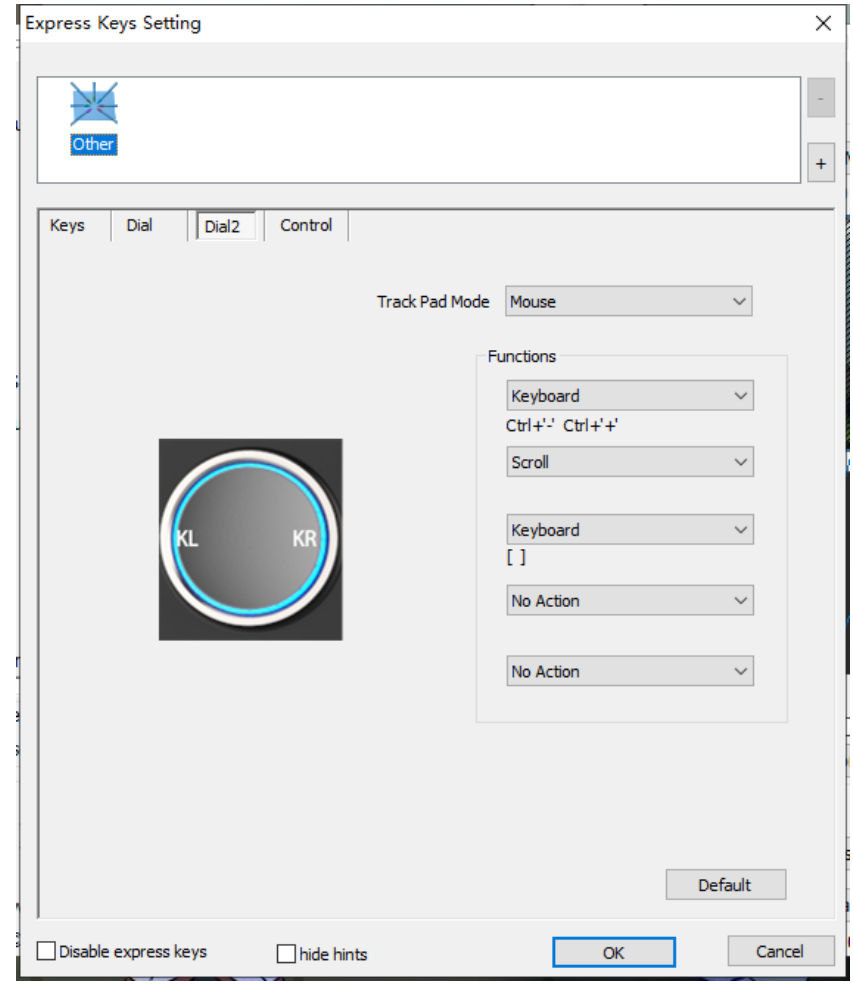

Afbeelding 3-16: Draaiknop2

Bediening: U kunt de lampjes van "Wiellicht" en "Tabletlicht" aanpassen.

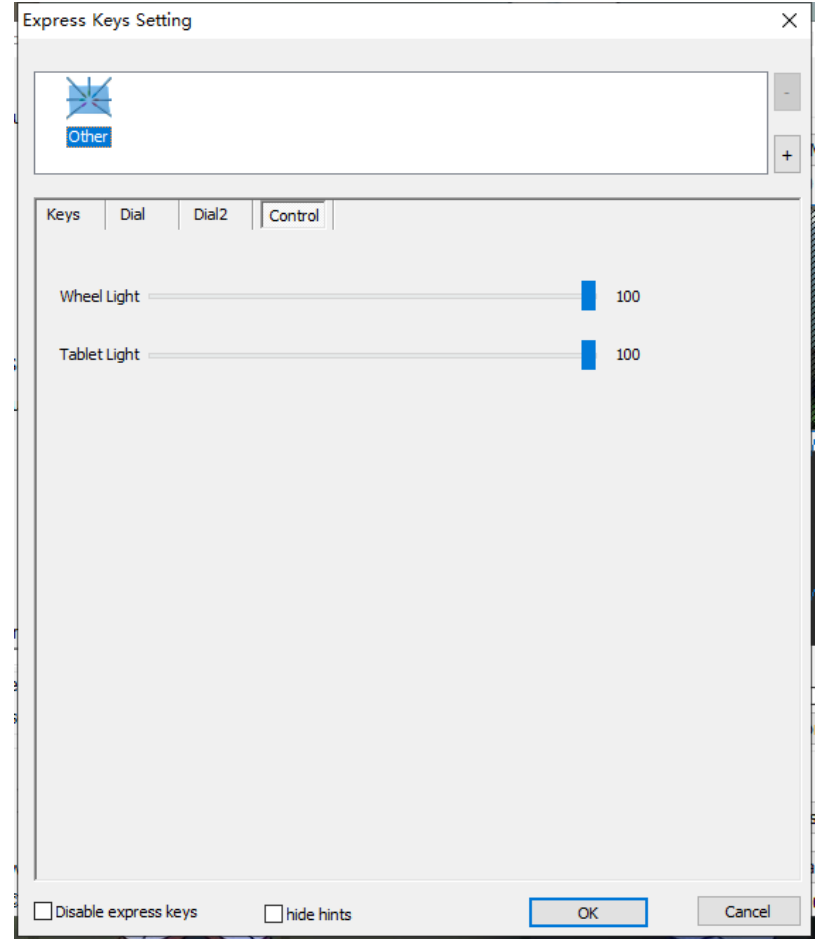

Afbeelding  $3-\frac{1}{2}$ ?: Bediening

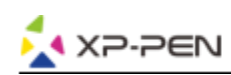

#### **1.8. Standaard**

U kunt op de knop "Standaard" klikken om de standaardinstellingen te herstellen.

#### **1.9. XP-PEN-logo**

Klik op ons logo om onze website te bezoeken.

### **Mac**

Om de stuurprogramma-instellingen van de Deco Pro Small en Medium te openen, opent u Finder > Programma's > Pen-tabletinstelling.

#### **Gebruikersinterface van het stuurprogramma**

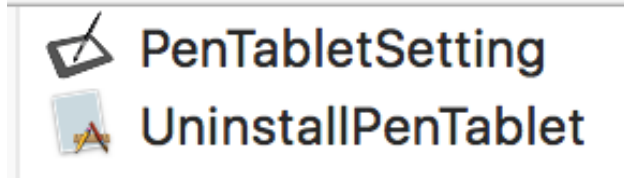

Afbeelding 3-18. Tabletinstelling

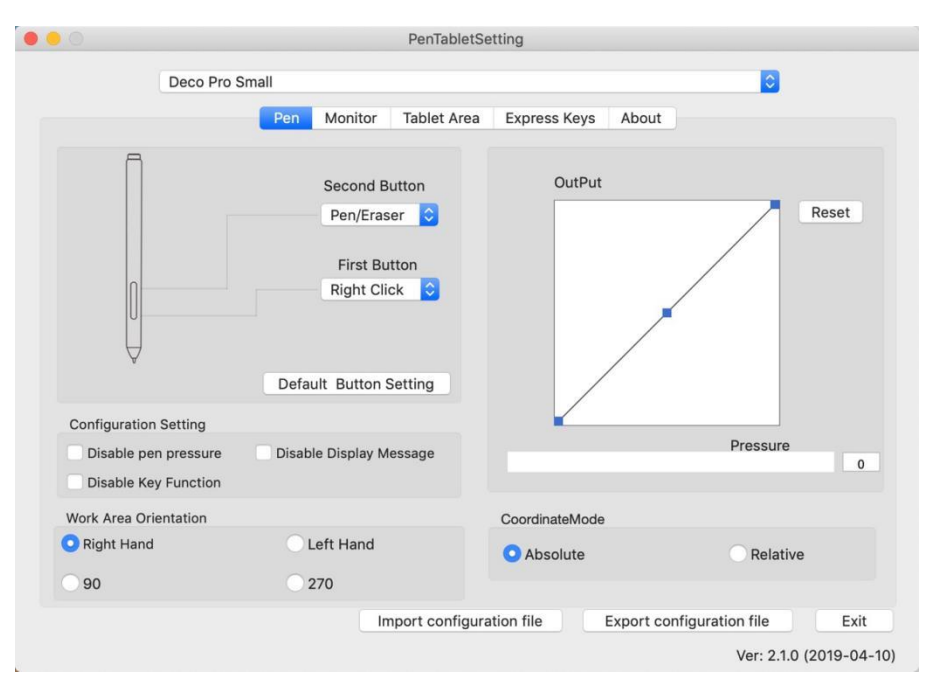

#### Afbeelding 3-19 Pen

In dit tabblad kunt u de functies van de knoppen op de stift van uw stylus aanpassen. Klik op de knop "Standaard knopinstelling" om terug te keren naar de instellingen van de fabrikant.

#### **1.Pen**

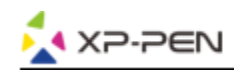

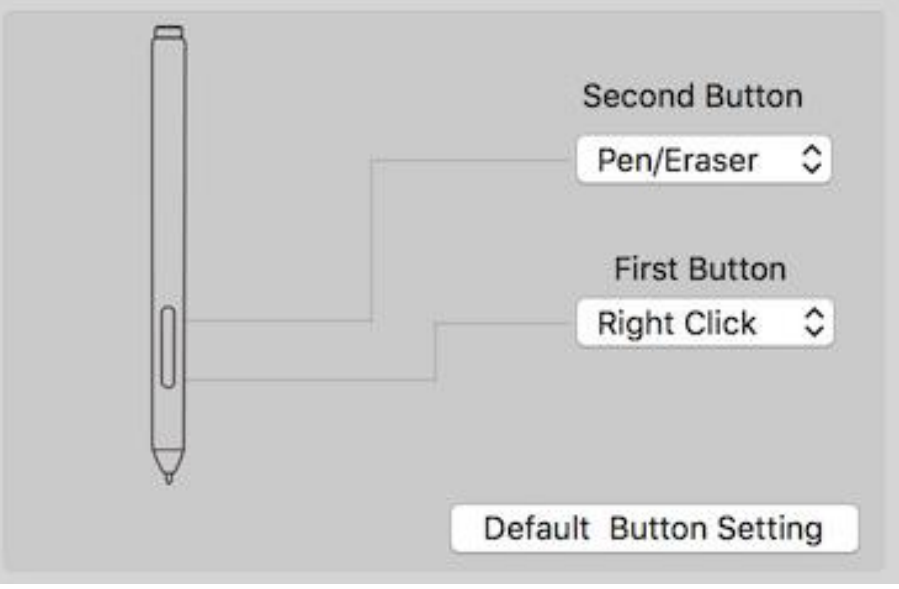

Afbeelding 3-20. Pen

#### **Opmerkingen:**

Omschakelen tussen pen en gum

Met de stylus binnen het werkbereik drukt u op de toegewezen penknop om te wisselen tussen penen gummodus in compatibele tekensoftware. De huidige modus wordt kortstondig op uw monitor weergegeven.

#### **1.2. Configuratie-instelling:**

Pendruk deactiveren: Wanneer de functie "Pendruk deactiveren" is ingeschakeld, kunt u de pendrukfunctie uitschakelen.

Toetsfunctie uitschakelen: Wanneer u deze functie inschakelt, worden alle sneltoetsen uitgeschakeld.

Schermbericht uitschakelen: Wanneer u dit inschakelt en op een willekeurige sneltoets drukt, zal het bericht niet onderaan uw scherm verschijnen.

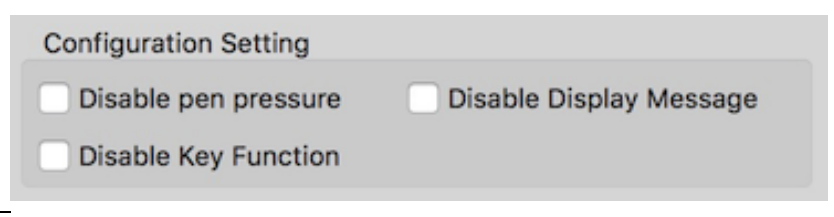

Afbeelding 3-21. Configuratie-instelling

#### **1.3. Oriëntatie van het werkgebied:**

#### **Rechterhand, linkerhand, 90 en 270:**

De Deco Pro Small en Medium kan ook worden geconfigureerd voor rechtshandig, linkshandig en hoeken van 90 en 270. Zorg ervoor dat u de eigenlijke fysieke tablet ook draait.

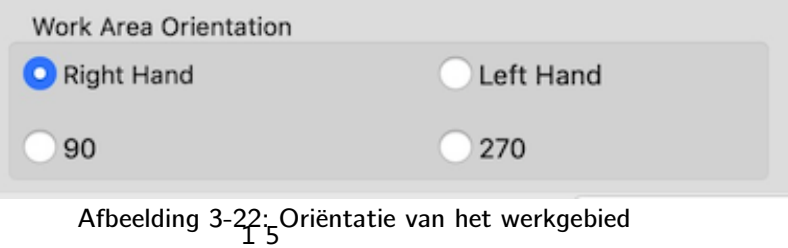

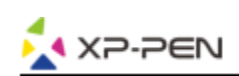

#### **1.4. Output:**

U kunt de pendruk hier instellen op "Output"- of "Druk"-gevoeligheid.

Het toont het huidige drukniveau dat op uw tablet wordt uitgeoefend en kan worden gebruikt om de druk van de pen te testen.

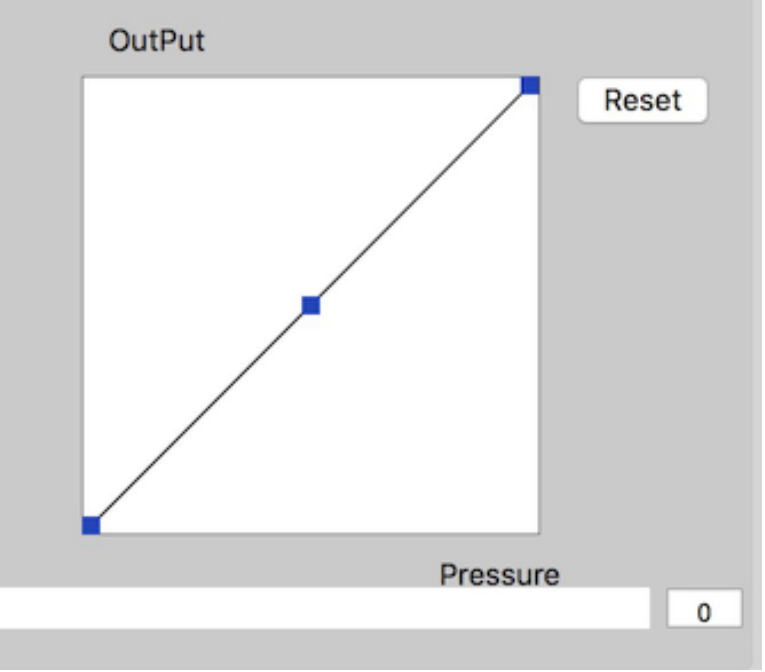

#### Afbeelding 3-23. Output

#### **1.5.Coördinatenmodus:**

Absolute (pen)modus: Standaard tabletmodus; elk punt van het werkbereik van de tablet komt overeen met een absoluut punt op uw computerscherm.

Relatieve (muis)modus: Muismodus; Het werkbereik van de tablet komt niet overeen met absolute punten op uw computerscherm en werkt als een standaard muis.

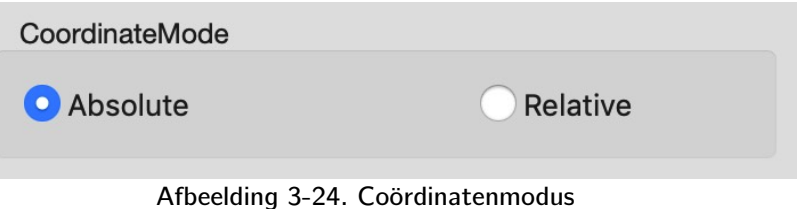

#### **1.6. Import- en exportprofielen**

U kunt de functie import- en exportprofiel gebruiken om uw penknoppen en sneltoetsen op te slaan/te laden.

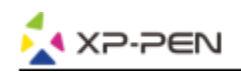

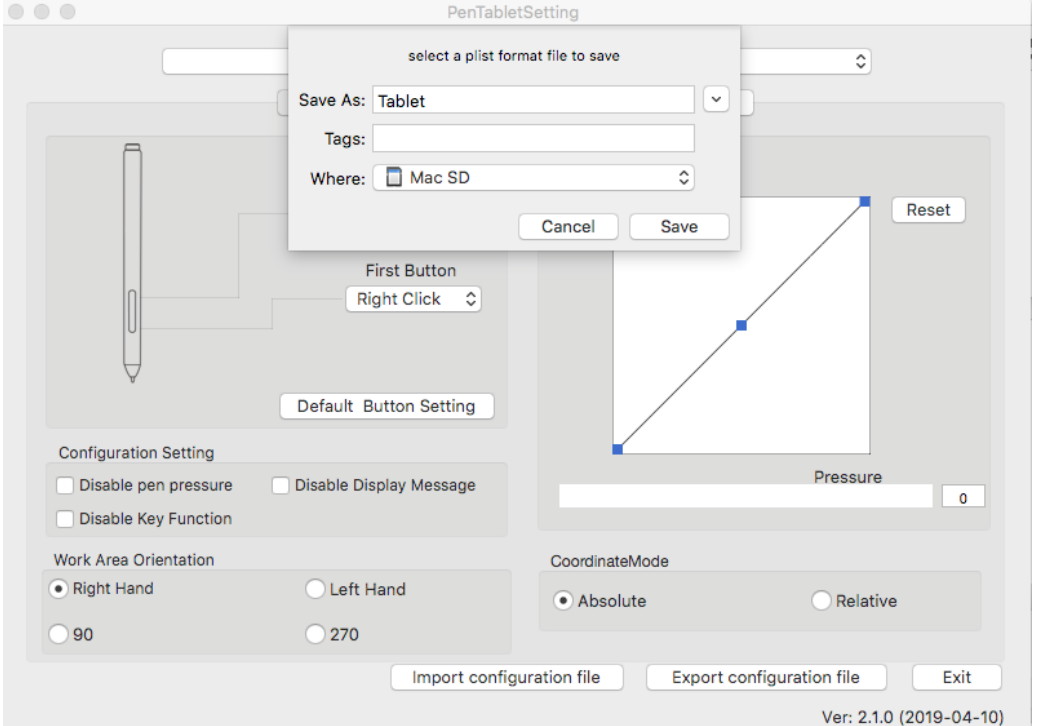

Afbeelding 3-25: Configuratiebestand exporteren

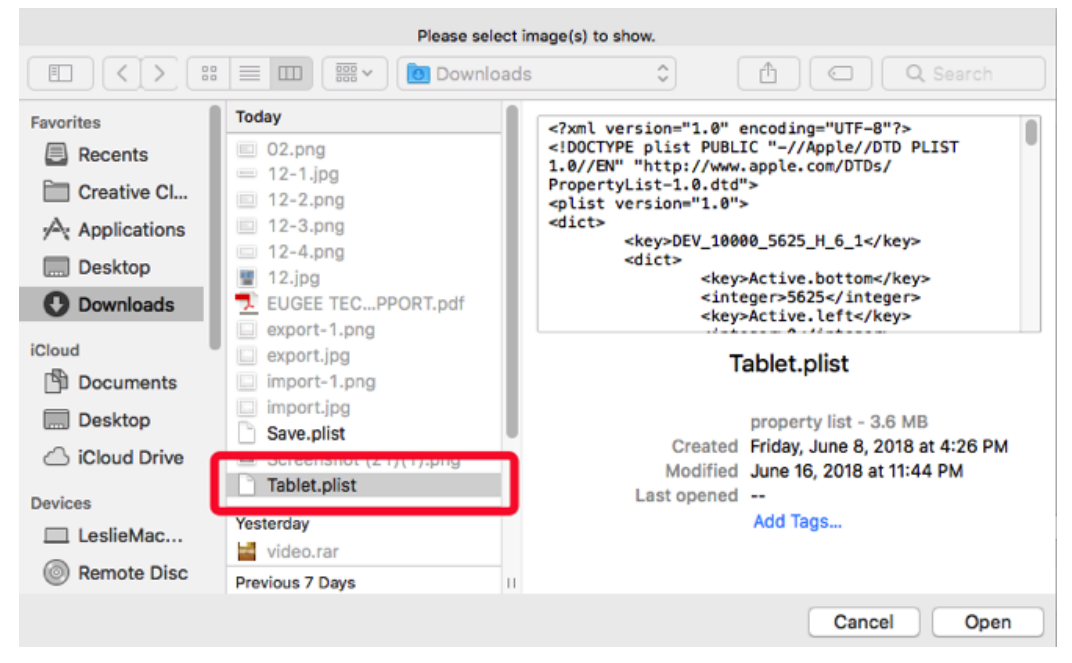

Afbeelding 3-26: Configuratiebestand importeren

#### **2. Monitor**

 Met het tabblad "Monitor" kunt u Deco Pro Small en Medium configureren voor gebruik met enkele of dubbele monitoren.

De tablet kan ook worden geconfigureerd om slechts een deel van uw display te gebruiken.

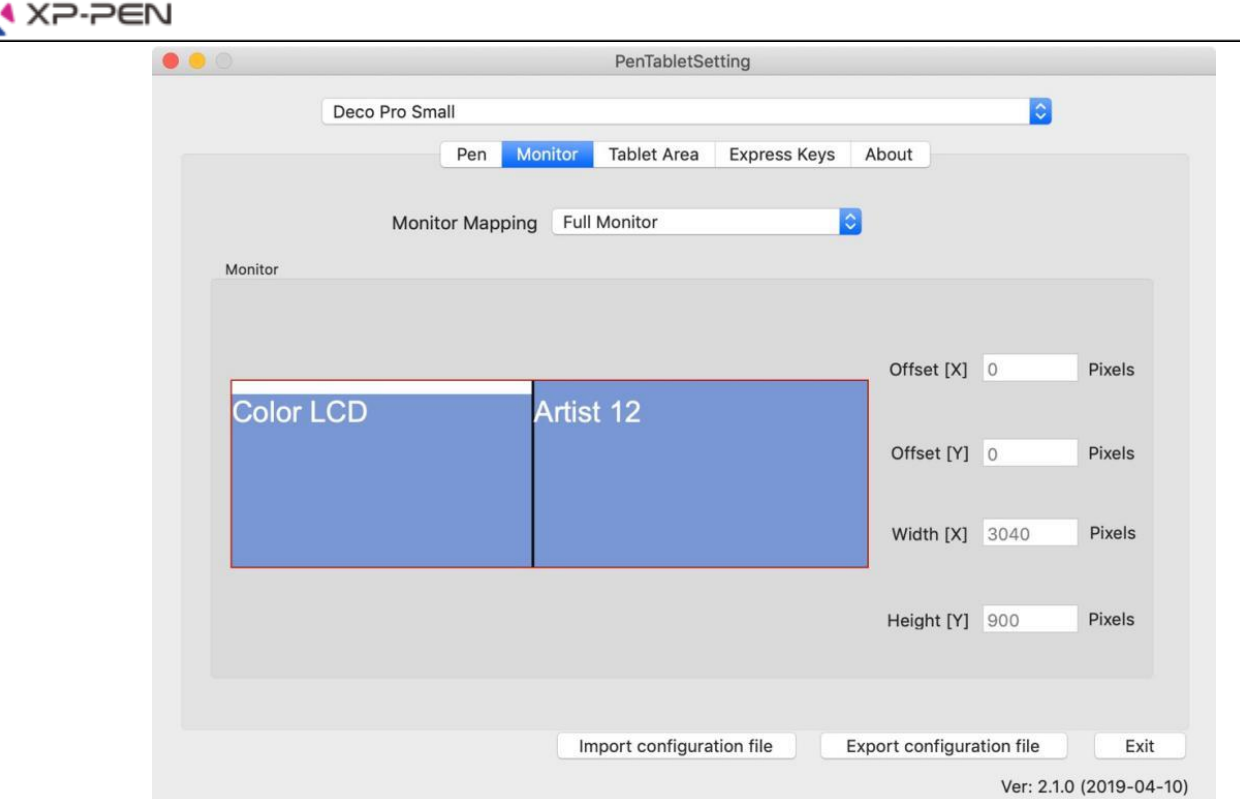

Afbeelding 3-27. Monitor

#### **3.Tabletbereik**

▸

U kunt in dit tabblad het werkbereik van uw tablet aanpassen op het scherm.

- 3.1. "Volledig bereik" selecteert automatisch het grootst mogelijke werkbereik.
- 3.2. "Schermverhouding" past het werkbereik van de tablet op het scherm aan de resolutie van uw monitor aan.
- 3.3. Met de wiel- en tablet-led kunt u de wiel- en tablet-lichten afstellen.

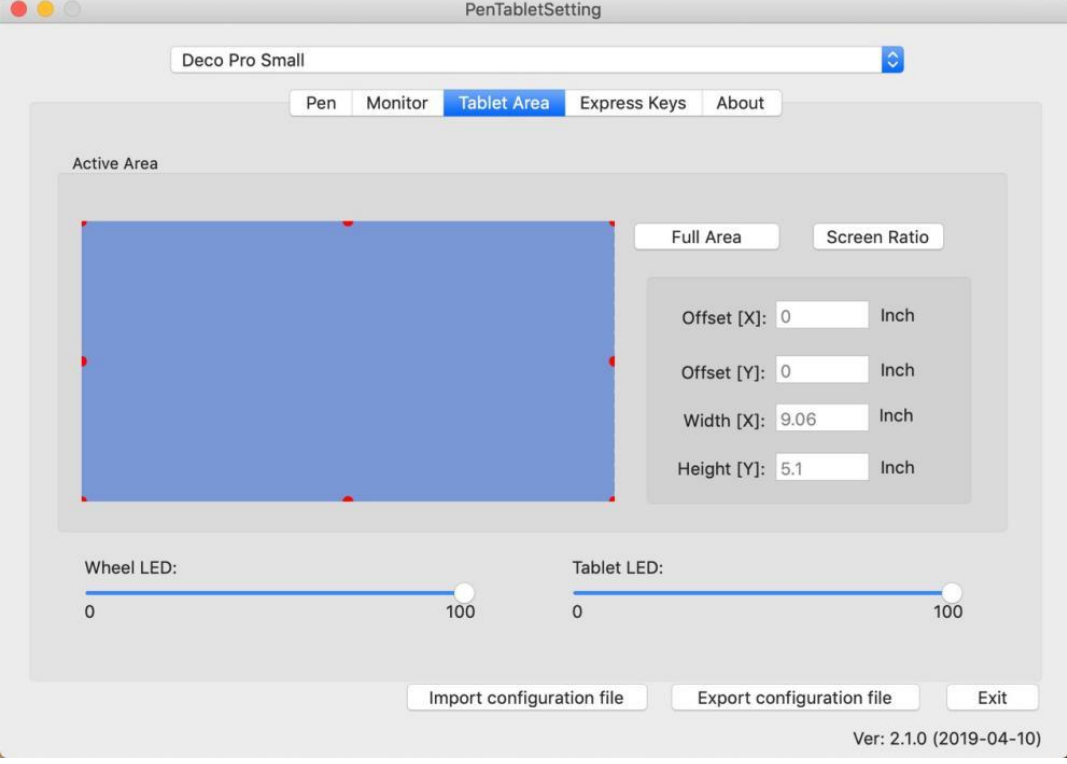

Afbeelding 3-28: Volledig bereik

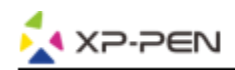

#### **4. Sneltoetsen**

#### **Opmerkingen:**

- (a). De sneltoetsen van de Deco Pro Small en Medium zijn ontworpen om te werken met VS-Engelse toetsenborden. Het is mogelijk dat toetsen niet correct functioneren met de andere toetsenbordtalen.
- (b). Standaard zijn de sneltoetsen van Deco Pro Small en Medium gekoppeld aan de standaard Photoshop-toetsen. Toetsen kunnen worden aangepast om efficiënt te functioneren in combinatie met andere software.
- **4.1. In het tabblad "Sneltoetsen" is elke sneltoets standaard ingesteld.**

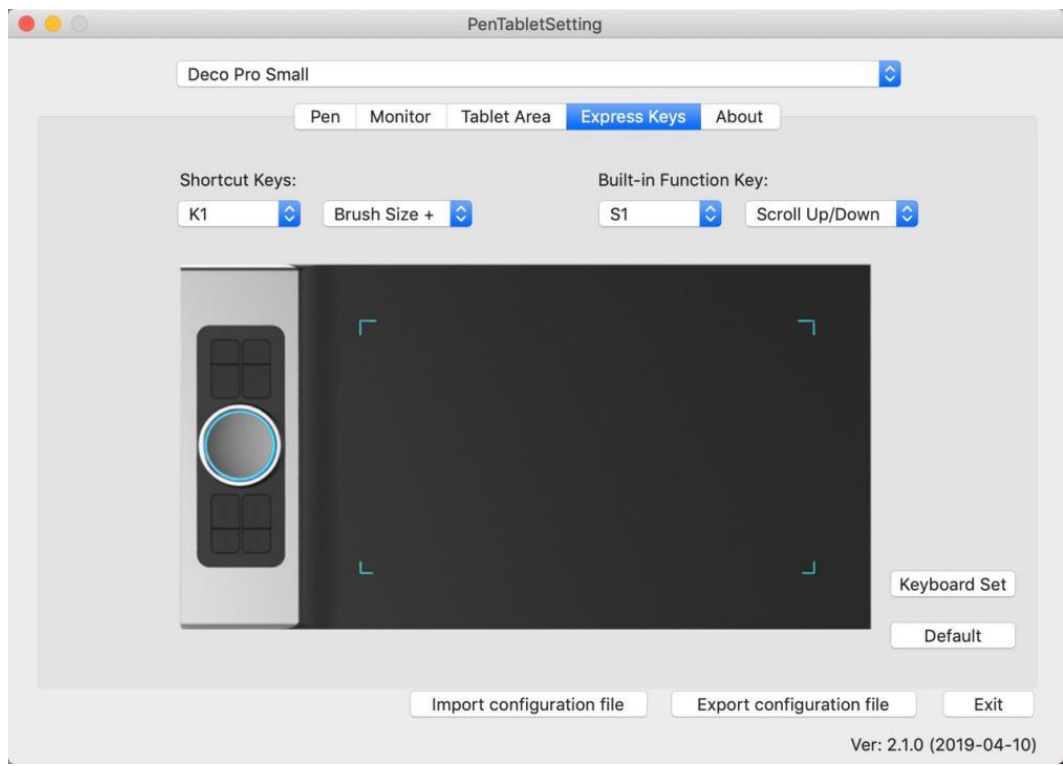

Afbeelding 3-29. Sneltoetsen

U kunt uw favoriete functies kiezen voor de sneltoetsen van de Deco Pro Small en Medium. Gebruik de optie "Opnieuw instellen door gebruiker" om aangepaste toetsaanslagen te programmeren.

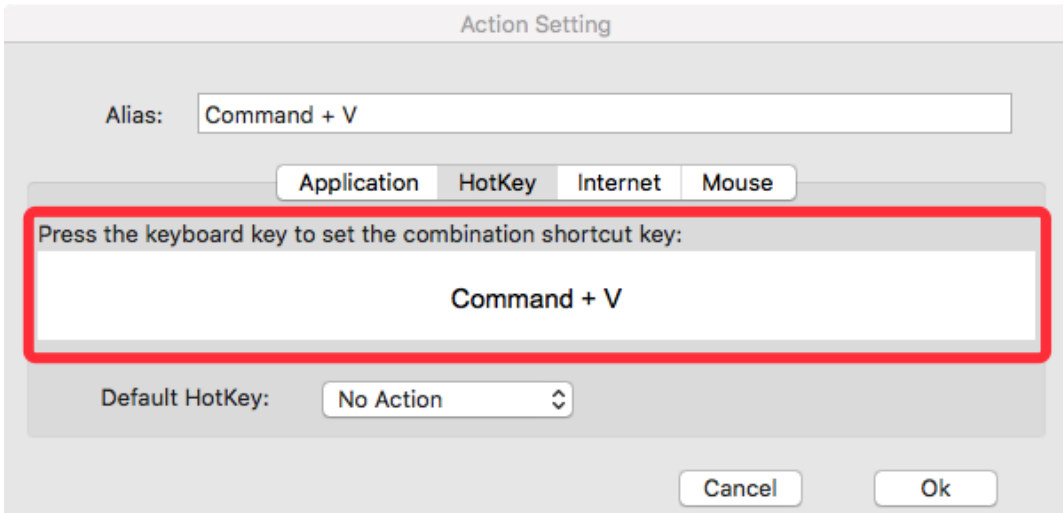

Afbeelding 3-30. Actie-instelling

#### **U kunt elke sneltoets instellen voor verschillende software.**

a. Klik op de "+"-knop om naar het tabblad "Programma" te gaan.

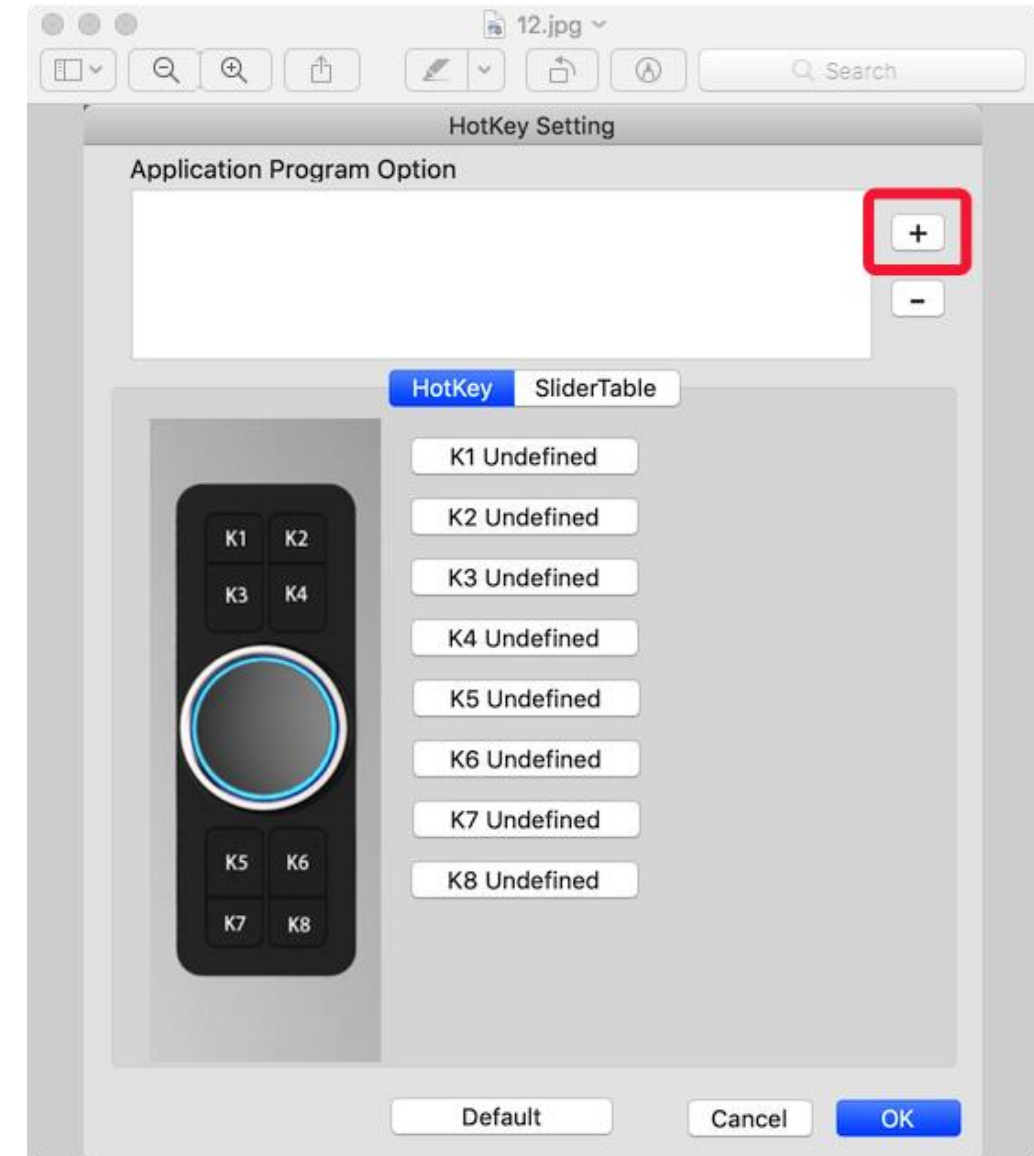

Afbeelding 3-31. Selecteer Programma

b. Uw keuze van de software.

**AXP-PEN** 

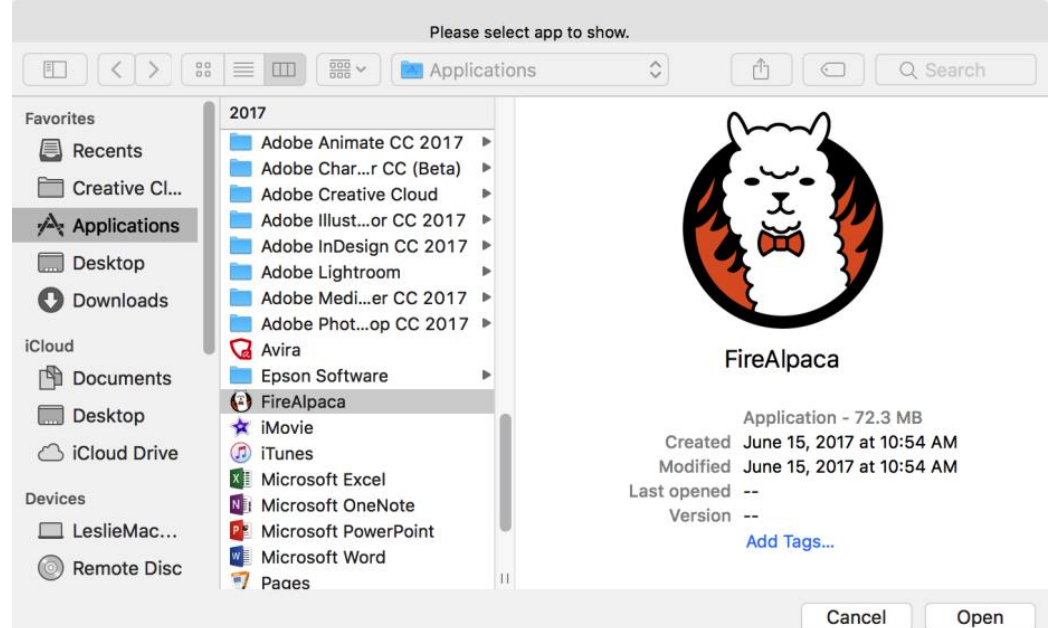

Afbeelding 3-32. Selecteer Programma

20 c. Ga terug naar het tabblad "Instellingen" voor sneltoetsen, klik op het pictogram van de tablet en pas vervolgens de sneltoetsen aan. Wanneer u klaar bent, klikt u op de OK-knop en verlaat u het instellingenmenu van de tablet.

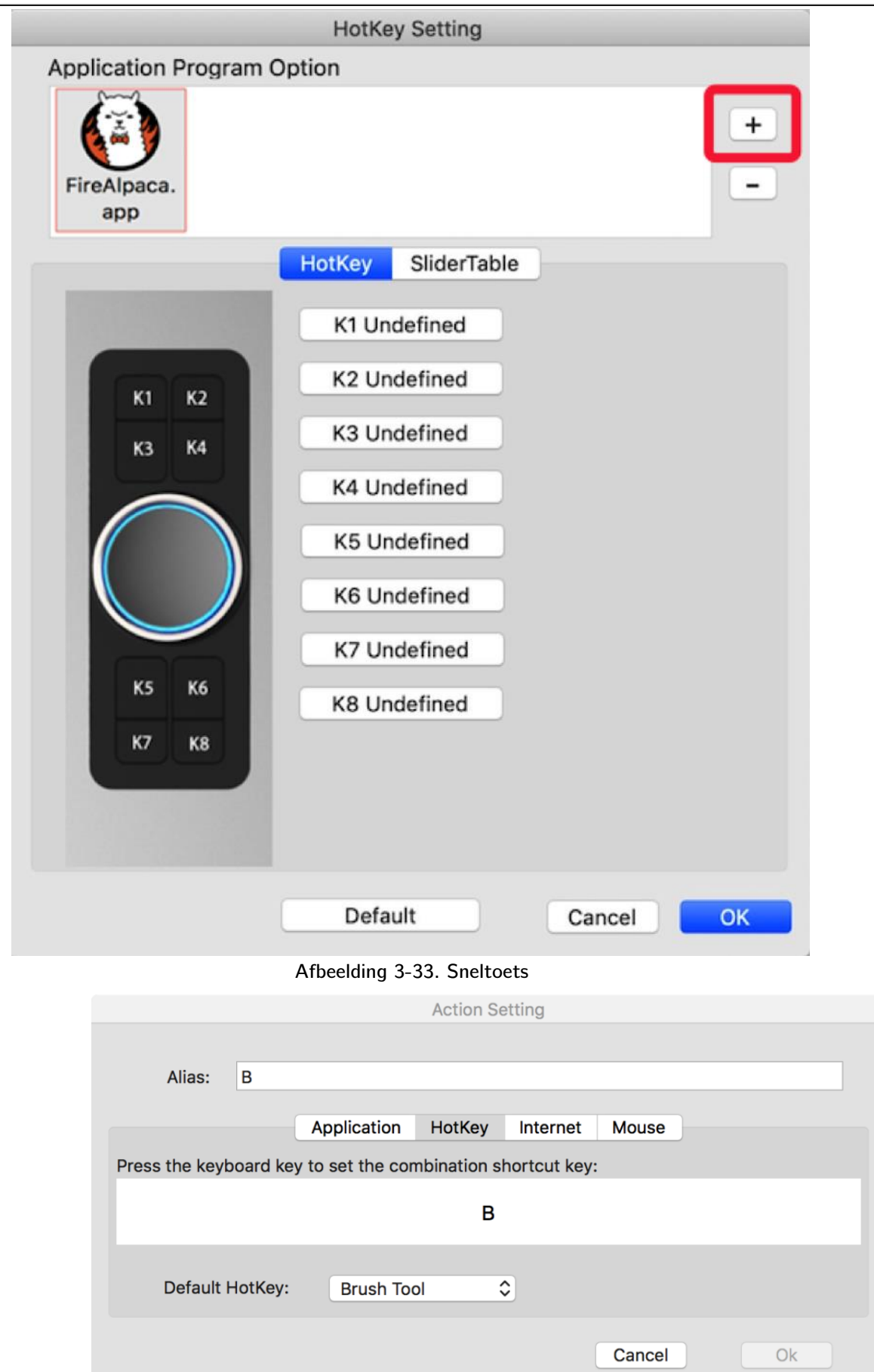

Afbeelding 3-34. Actie-instelling

**U kunt elke draaiknop instellen voor verschillende software.** 

₹ XP-PEN

a. Klik eerst op het softwarepictogram en ga dan naar het tabblad Draaiknop.

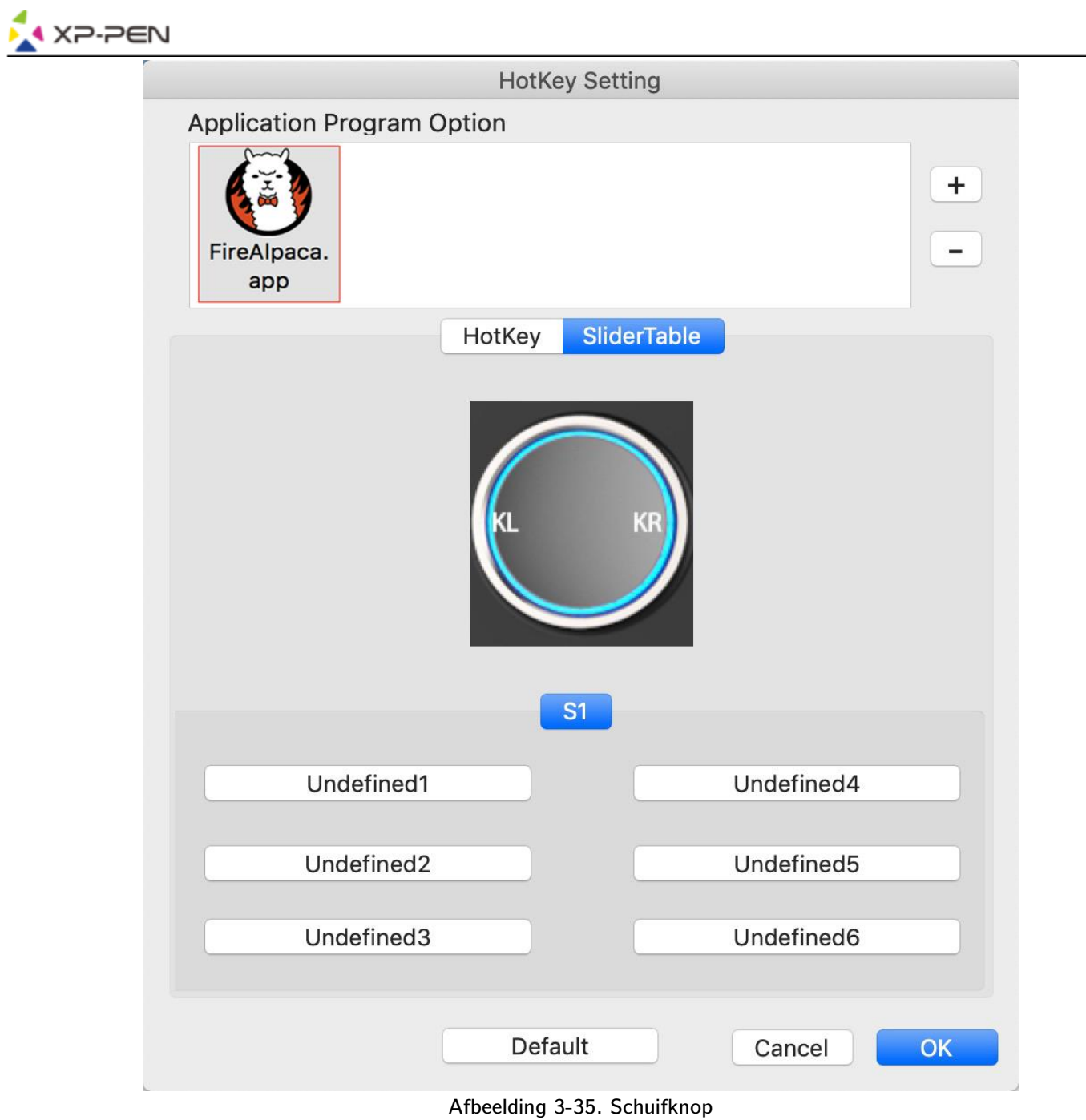

- b. Klik op elke draaiknopfunctie.
- c. In het tabblad Instellingen kunt u "Linker HotKey" en "Rechter HotKey" aanpassen aan diverse snelkoppelingen zoals Ctrl+ en Ctrl-.

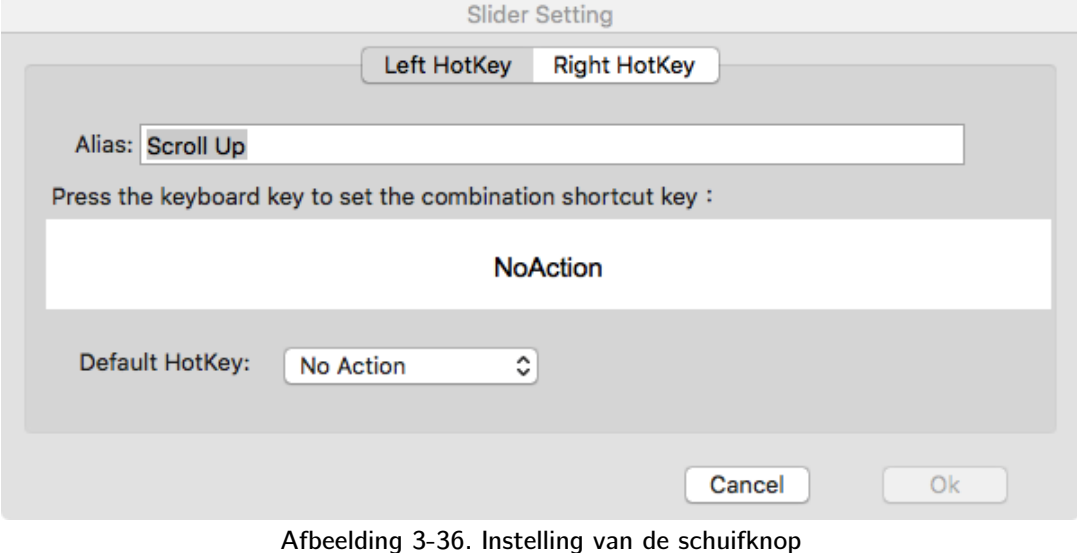

22

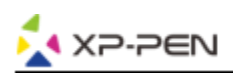

#### **1.5. Over**

Dit tabblad geeft de huidige versie van uw stuurprogramma-software weer.

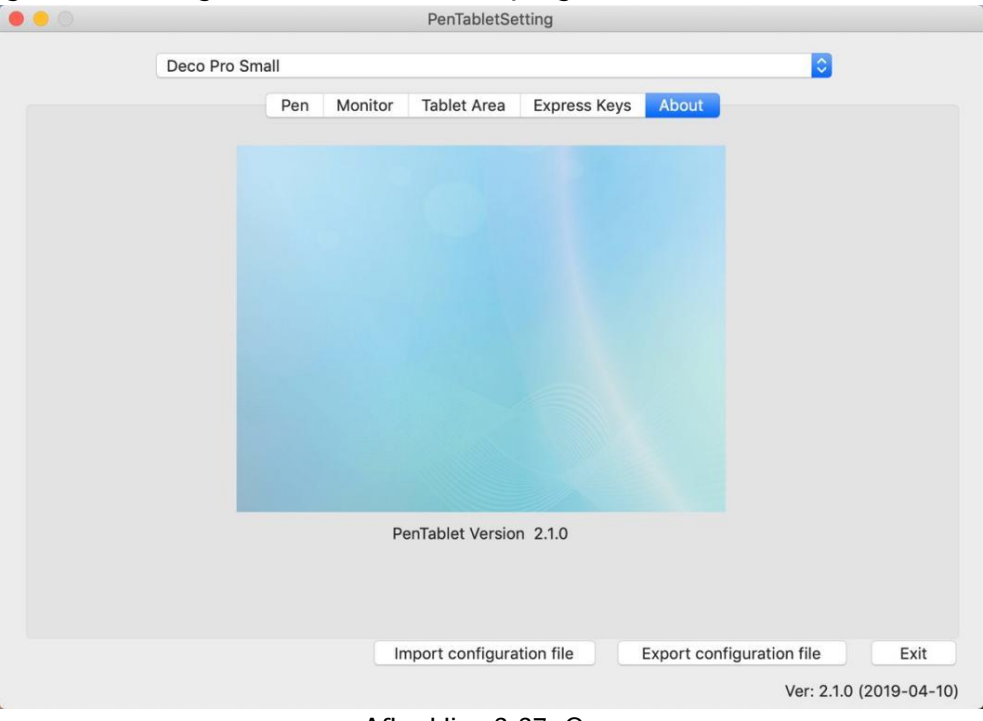

Afbeelding 3-37: Over

## **{ IV. Het de-installeren van het stuurprogramma }**

### **Windows**

Open in het startmenu [Instellingen] → [Apps & functies]. Zoek "Pen-tablet" en klik op "Deinstalleren". Volg de instructies op het scherm.

## **Mac**

Open [Finder]→ [Programma]→ [Pen-tablet], klik vervolgens op "Pen-tablet verwijderen" en volg de instructies op het scherm.

|                                               |                                                         |                         | PenTablet                                   |                    |
|-----------------------------------------------|---------------------------------------------------------|-------------------------|---------------------------------------------|--------------------|
|                                               | $\equiv$ 00 $\equiv$<br>88                              | $\frac{1}{1000}$ $\vee$ | ñ<br>姿~<br>$\left( \cdot \right)$           | Q Search           |
| Back/Forward                                  | View                                                    | Arrange                 | Share<br>Add Tags<br>Action                 | Search             |
| () AirDrop<br>All My Files<br>巪               | <b>INE</b><br><b>Aail</b><br><b>Aaps</b>                |                         | PenTabletSetting<br>⇙<br>UninstallPenTablet |                    |
| Applications                                  | <b>Aessages</b><br><b>Aicrosoft Excel</b>               |                         |                                             |                    |
| Desktop<br>m                                  | <b>Microsoft OneNote</b><br><b>Microsoft PowerPoint</b> |                         |                                             |                    |
| Downloads<br>o                                | <b>Aicrosoft Word</b>                                   |                         |                                             |                    |
| <b>Creative Cloud Files</b><br>$\circledcirc$ | <b>Aission Control</b><br><b>1PlayerX</b>               |                         |                                             |                    |
| <b>iCloud</b>                                 | lotes                                                   |                         |                                             |                    |
| <b>iCloud Drive</b>                           | lumbers<br>ages                                         |                         |                                             | UninstallPenTablet |
| <b>Desktop</b>                                | anTahlat                                                |                         |                                             |                    |

Afbeelding 5-1: Mac de-installeren

#### **Opmerkingen:**

Wanneer u probeert het stuurprogramma van Deco Pro Small en Medium opnieuw te installeren, moet u uw computer opnieuw opstarten nadat de de-installatie is voltooid.

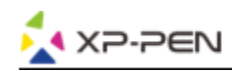

## **{ VI. FAQ }**

#### **1. Ik kan de stylus niet gebruiken om de cursor te bedienen.**

De-installeer het stuurprogramma van de Deco Pro Small en Medium. Als het verwijderingsprogramma niet wordt uitgevoerd, voer dan het installatieprogramma van het stuurprogramma opnieuw uit en laat het vervolgens het stuurprogramma de-installeren. Herstart, sluit vervolgens de tablet aan op uw computer en test uw stylus.

Als de cursor reageert op uw pen, is de hardware van de tablet functioneel. Installeer het stuurprogramma van Deco Pro Small en Medium opnieuw aan de hand van deze stappen (Windows):

Download het nieuwste stuurprogramma van de tablet van www.xp-pen.com en pak vervolgens de inhoud van de ".zip" uit op het bureaublad en installeer het.

#### **2. Hoe weet ik dat het stuurprogramma van Deco Pro Small en Medium succesvol is geïnstalleerd?**

Nadat het stuurprogramma is geïnstalleerd, moet het stuurprogrammapictogram  $\delta$  van de Deco Pro Small en Medium zichtbaar zijn in het informatie-veld rechtsonder op uw scherm (Windows OS). De pen bedient de cursor en de drukgevoeligheid zal actief zijn in de gebruikersinterface van het stuurprogramma, tabblad "Druktest".

#### **3. Hoe bepaal ik of een probleem verband houdt met de software of hardware?**

Sluit de Deco Pro Small en Medium aan en installeer deze op een andere computer. Als de tablet correct functioneert op de nieuwe computer, gaat het om een softwareprobleem - bevestig dat ALLE stuurprogramma's van de tablet (inclusief de Deco Pro Small en Medium) worden gedeinstalleerd en van uw computer verwijderd. Installeer vervolgens Deco Pro Small en Medium opnieuw.

**Neem bij vragen contact met ons op: Internet: [www.xp-pen.com](quot;http:/www.xp-pen.com/") E-mail: service [xp-pen.com](quot;mailto:service@xp-pen.com")**